## MakeupDirector **CyberLink**

Manuel de l'utilisateur

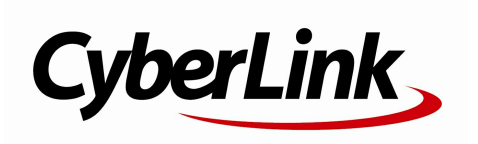

#### Copyright et limites de responsabilité

Tous droits réservés.

Dans la mesure permise par le droit, MakeupDirector EST FOURNI"EN L'ÉTAT". TOUTEGARANTIE, QU'ELLESOIT EXPRESSEOU IMPLICITE, EST EXCLUE, Y COMPRIS, MAIS NON DE FAÇON LIMITATIVE, TOUTE GARANTIE RELATIVEÀ L'INFORMATION, AUX SERVICES OU AUX PRODUITS FOURNIS PAR L'INTERMÉDIAIRE DE OU EN RELATION AVEC MakeupDirector, AINSI QUE

TOUTE GARANTIE IMPLICITE DE QUALITÉ, D'ADÉQUATION À UN USAGE PARTICULIER, DE NON ATTEINTEÀ LA VIEPRIVÉEOU D'ABSENCE DE CONTREFACON.

EN UTILISANT CELOGICIEL, VOUS MANIFESTEZ VOTREACCEPTATION DU FAIT QUE CYBERLINK NE POURRA ÊTRE TENUE RESPONSABLE DE TOUTE PERTE DIRECTE, INDIRECTE, OU ACCESSOIRE CONSÉCUTIVEÀ L'UTILISATION DE CELOGICIEL OU DES DOCUMENTS CONTENUS DANS CE PROGICIEL.

Les modalités des présentes conditions seront régies et interprétées conformément aux lois de Taiw an, République de Chine (ROC).

MakeupDirector est une marque déposée, de même que d'autres noms de sociétés et de produits apparaissant dans cette publication. Ceux-ci ne sont utilisés qu'à des fins d'identification et demeurent la propriété exclusive de leurs sociétés respectives. Dolby, Pro Logic, MLPLossless, Surround EX, ainsi que le symbole en double-D sont des marques déposées de Dolby Laboratories.

#### CyberLink Siège central international:

CyberLink Corporation 15F., No. 100, Minquan Rd., Xindian Dist. New Taipei City 231, Taiwan (R.O.C.)

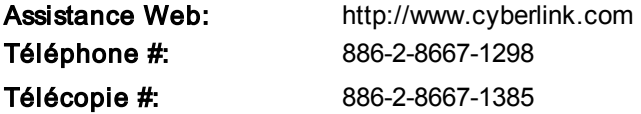

Copyright © 2016 CyberLink Corporation. All rights reserved.

# **Sommaire**

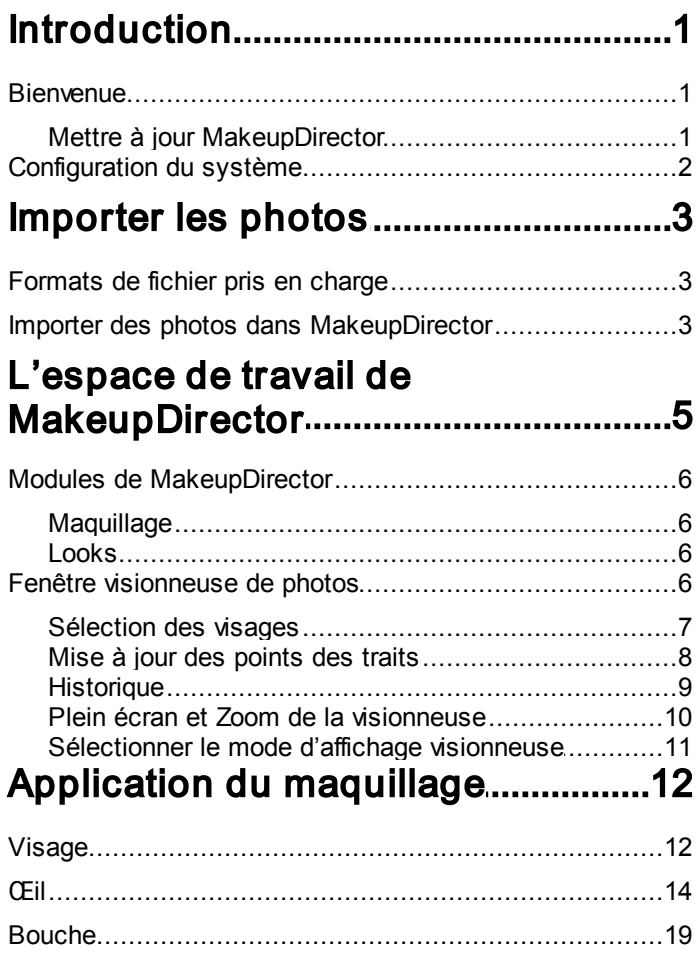

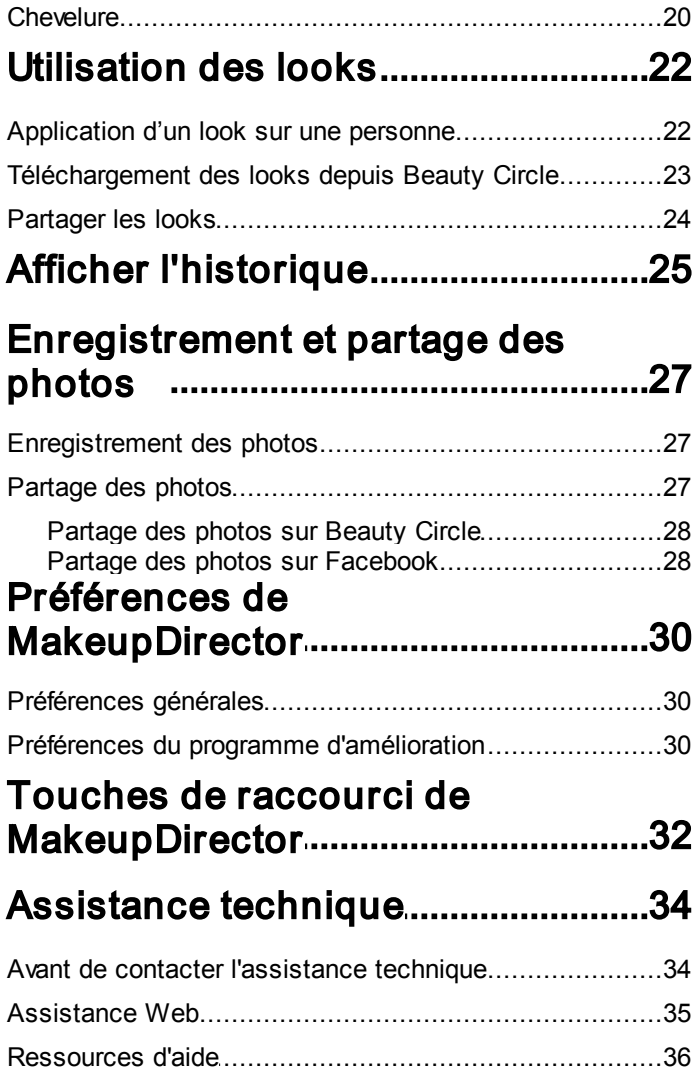

### <span id="page-4-0"></span>Introduction Chapitre 1:

Ce chapitre présente CyberLink MakeupDirector. Il précise également la configuration requise pour l'installation et l'utilisation du programme.

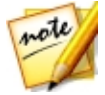

*Remarque : ce document est à titre de référence et d'information uniquement. Son contenu et le programme correspondant sont sujets à des modifications sans notification préalable.*

### <span id="page-4-1"></span>**Bienvenue**

Bienvenue dans la famille d'outils multimédias numériques de CyberLink. CyberLink MakeupDirector est un programme de photographie qui permet de retoucher et d'appliquer du maquillage sur les personnes dans vos photos numériques. Vous pouvez ensuite partager vos photos sur Facebook ou Beauty Circle, ou les enregistrer comme nouveaux fichiers photo.

#### <span id="page-4-2"></span>Mettre à jour MakeupDirector

Les mises à niveau et mises à jour (correctifs) sont périodiquement disponibles auprès de CyberLink. CyberLink MakeupDirector vous invite automatiquement lorsque l'une est disponible.

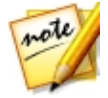

*Remarque : vous pouvez empêcher CyberLink MakeupDirector de chercher des mises à jour/mises à niveau en allant dans [Préférences](#page-33-1) [générales.](#page-33-1)*

Pour mettre à jour votre logiciel, procédez comme suit :

- 1. Cliquez sur le bouton **D**our ouvrir la fenêtre Notifications.
- 2. Consultez les sections Nouvelles mises à jour et Infos de mise à niveau.
- 3. Sélectionnez un élément dans ces sections pour ouvrir votre navigateur Web, où vous pouvez acheter des mises à niveau de produits ou télécharger la dernière mise à jour de correction.

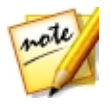

*Remarque : vous devez vous connecter à Internet pour utiliser cette fonction.*

### <span id="page-5-0"></span>Configuration du système

La configuration requise ci-dessous est recommandée comme minimale pour utiliser le programme CyberLink MakeupDirector.

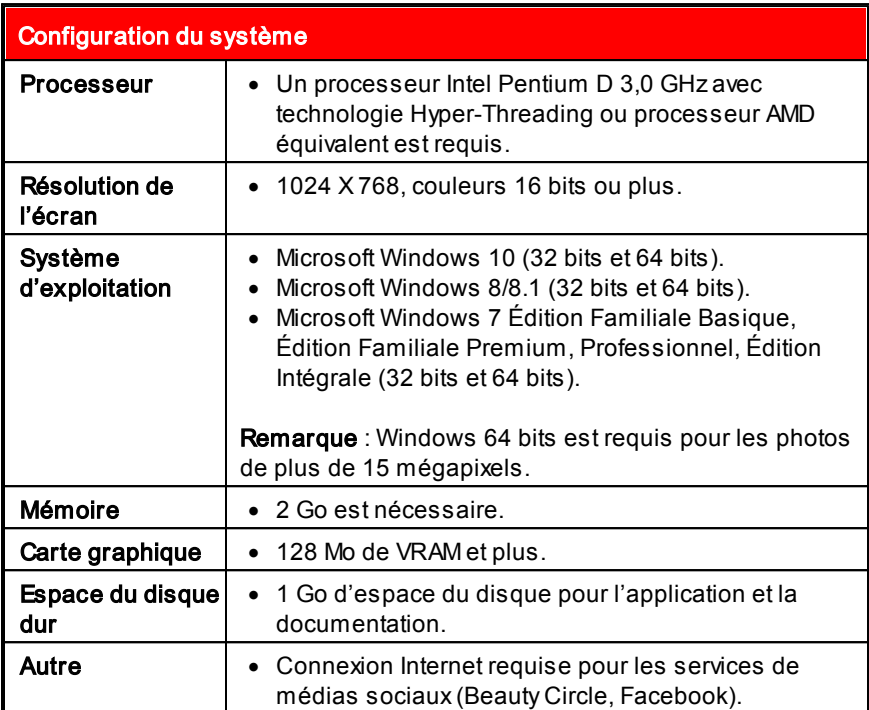

#### <span id="page-6-0"></span>Importer les photos Chapitre 2:

La première étape lors de l'utilisation CyberLink MakeupDirector est d'importer une photo dans le programme. CyberLink MakeupDirector prend en charge un éventail de différents types de fichiers photo, y compris la plupart des formats de fichier RAW des appareils photos.

### <span id="page-6-1"></span>Formats de fichier pris en charge

CyberLink MakeupDirector prend en charge les formats de fichiers photo suivants :

Photos : JPEG, PNG, TIFF.

Formats de photo RAW : CyberLink MakeupDirector prend également en charge l'importation de la plupart des formats RAW des appareils photo. Voir la page de spécifications de MakeupDirector sur le site Web de CyberLink pour une liste à jour de tous les formats de photo RAW pris en charge.

#### <span id="page-6-2"></span>Importer des photos dans **MakeupDirector**

Vous pouvez importer des photos dans CyberLink MakeupDirector depuis le disque dur de votre ordinateur.

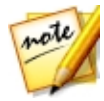

*Remarque : vous ne pouvez importer qu'une photo à la fois dans CyberLink MakeupDirector.*

Pour importer une photo dans CyberLink MakeupDirector, procédez comme suit :

1. Dans la fenêtre de lancement de MakeupDirector, cliquez sur le bouton Importer photo.

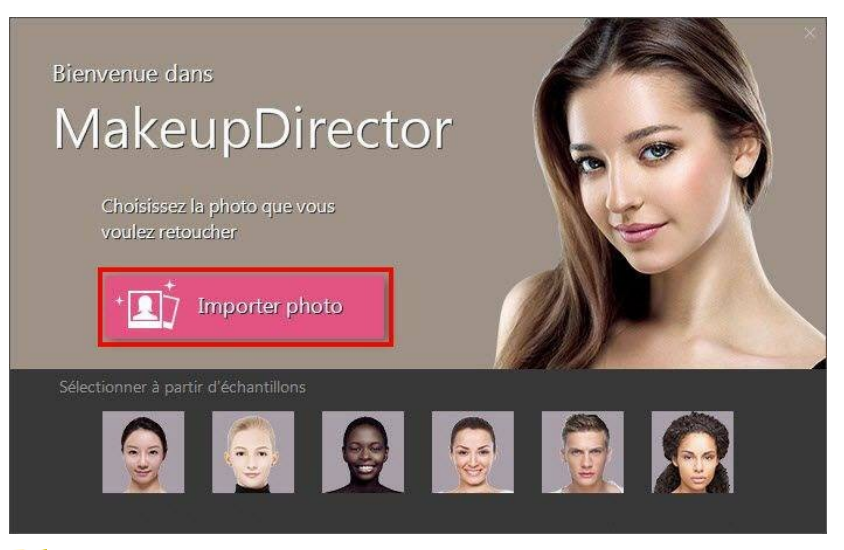

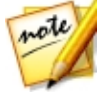

*Remarque : si vous n'avez actuellement pas de photo sur votre ordinateur, vous pouvez sélectionner et utiliser un des échantillons disponibles au bas de la fenêtre de lancement. Vous pouvez également importer une photo en la faisant glisser-déplacer sur la fenêtre de lancement.*

2. Recherchez puis sélectionnez la photo sur votre ordinateur que vous souhaitez importer, puis cliquez sur **Ouvrir**. La photo sera importée dans l'espace de travail de MakeupDirector.

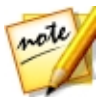

*Remarque : la photo importée doit contenir au moins un visage. Si CyberLink MakeupDirector ne peut pas détecter de visage dans la photo importée, vous serez invité à importer une autre.*

### <span id="page-8-0"></span>L'espace de travail de MakeupDirector Chapitre 3:

Ce chapitre décrit l'espace de travail de CyberLink MakeupDirector, et toutes ses fonctions. Se familiariser avec l'espace de travail est utile, car c'est là que vous passez tout votre temps lors de l'utilisation de CyberLink MakeupDirector.

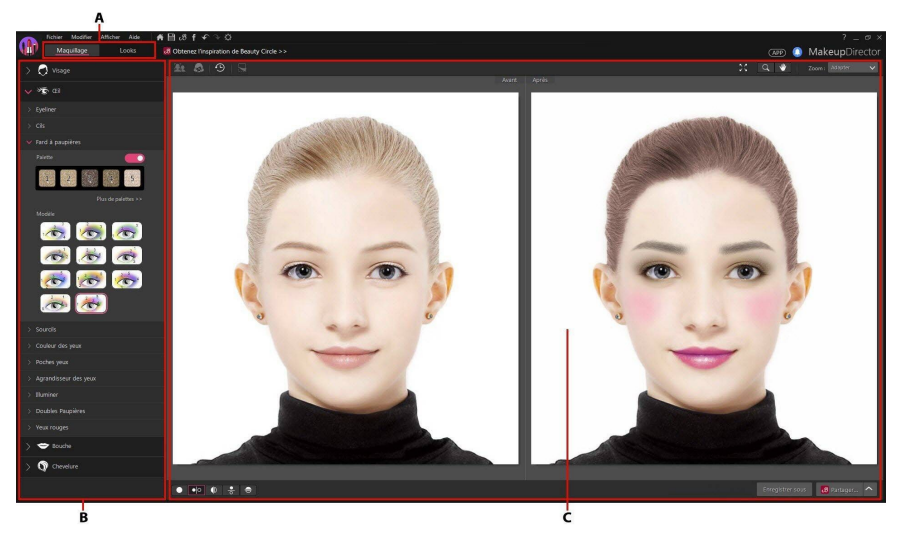

A - Modules de MakeupDirector, B - Panneau de maquillage/looks, C - Fenêtre visionneuse de photos

### <span id="page-9-0"></span>Modules de MakeupDirector

CyberLink MakeupDirector est composé de deux modules principaux : Maquillage et Looks.

#### <span id="page-9-1"></span>Maquillage

Lorsque vous importez une photo dans CyberLink MakeupDirector, par défaut, vous êtes dans le module Maquillage. Dans ce module, vous pouvez utiliser les fonctions disponibles sur le panneau de maquillage pour retoucher et appliquer le maquillage aux visages dans votre photo importée. Voir [Application](#page-15-0) du [maquillage](#page-15-0) pour plus d'informations.

#### <span id="page-9-2"></span>Looks

Cliquez sur le bouton **Looks** pour appliquer les looks de maquillage. Ces looks, qui sont similaires aux prédéfinis photo, transformeront instantanément les visages sur votre photo importée. Voir [Utiliser](#page-25-0) les looks pour plus d'informations.

### <span id="page-9-3"></span>Fenêtre visionneuse de photos

La fenêtre visionneuse de photos affiche la photo importée et toutes les retouches que vous apportez aux visages sont visibles ici.

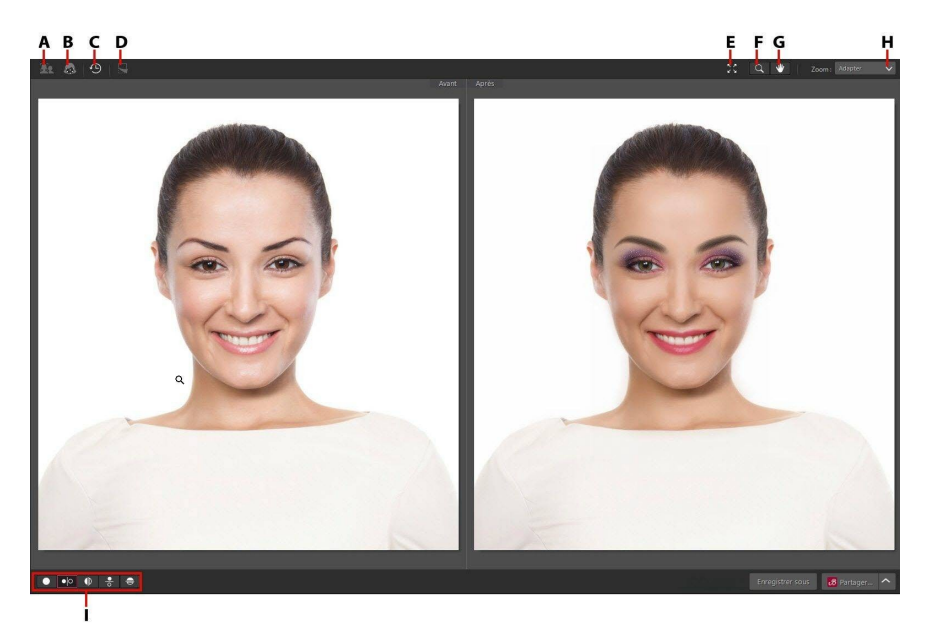

A - Sélectionner le visage, B - Mettre à jour les points des traits, C - Afficher l'historique, D - Afficher la photo originale, E - Afficher en plein écran, F - Outils de zoom, G - Outils de panoramique, H - Zoom de la visionneuse, I - Sélectionner le mode d'affichage visionneuse

#### <span id="page-10-0"></span>Sélection des visages

S'il y a plus d'une personne détectée dans une photo importée, CyberLink MakeupDirector vous demandera quelle visage détecté vous voulez perfectionner. Sélectionnez un visage en cliquant sur sa case correspondante.

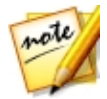

*Remarque : si vous voulez retoucher plus d'une personne dans une photo, vous devez le faire une seule personne à la fois.*

Une fois que vous avez fini de retoucher le visage d'une personne, il suffit de cliquer sur **Pour sélectionner un autre visage dans la photo.** 

#### <span id="page-11-0"></span>Mise à jour des points des traits

Si vous trouvez que CyberLink MakeupDirector ne semble pas appliquer le

maquillage correctement, yous pouvez cliquer sur pour afficher et ajuster les points des traits. Les points des traits doivent être alignés sur les traits du visage (yeux, nez, bouche, menton, etc.).

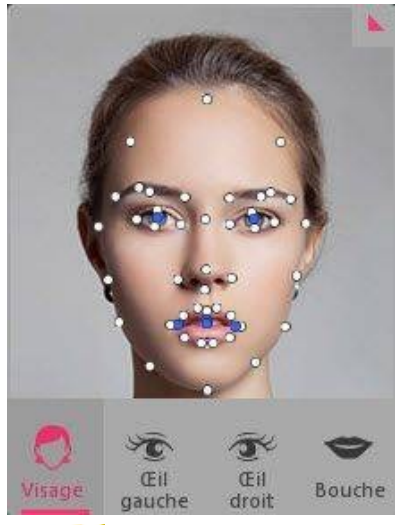

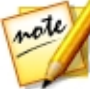

*Remarque : les points des traits qui sont disponibles dépendent de quel trait sur le panneau de maquillage vous réglez. Pour Correction des défauts et Couleur des cheveux, il n'y a pas de points des traits disponibles.*

Si nécessaire, cliquez et faites glisser chaque point de trait à son emplacement approprié sur la photo. Utilisez la boîte de dialogue points des traits dans la partie inférieure gauche de la fenêtre pour faire un zoom avant rapide sur Œil gauche, Œil droit ou Bouche. Cliquer sur Visage affichera le visage entier dans la fenêtre visionneuse de photos.

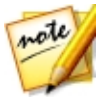

*Remarque : les points des traits bleus sur les yeux doivent être alignés dans le centre de la pupille de la personne. Les points des traits bleus sur la bouche doivent être alignés autour de l'ouverture de la bouche.*

Cliquez sur cital pour masquer les points des traits lorsque vous avez terminé

de les mettre à jour. Vous pouvez également cliquer sur Terminé pour mettre à jour les points des traits, ou sur **Annuler** pour annuler les modifications.

#### <span id="page-12-1"></span>Activation de la bouche ouverte

Lorsque vous importez une photo, CyberLink MakeupDirector détecte si la bouche d'une personne est ouverte ou fermée. Si elle détecte que la bouche est fermée, la fonction du blanchissant à dents n'est pas disponible.

Si CyberLink MakeupDirector détecté qu'une bouche est fermée, mais la bouche de la personne est en fait ouverte, vous pouvez corriger manuellement cela avec le contrôle en bas à gauche de la fenêtre visionneuse de photos. Faites simplement glisser le contrôle à la position **Bouche ouverte**.

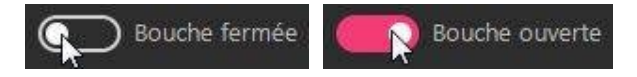

Une fois dans cette position, faites glisser les points des traits bleus pour qu'ils entourent l'ouverture de la bouche.

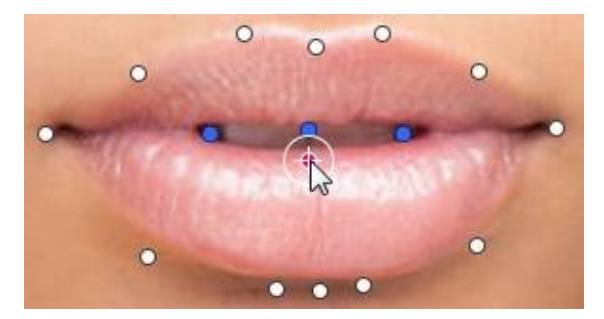

#### <span id="page-12-0"></span>Historique

Tout en appliquant le maquillage et les looks, cliquez sur **pour afficher un** historique de toutes les retouches que vous avez apportées à la photo actuelle. Voir **Afficher [l'historique](#page-28-0)** pour plus d'informations.

Vous pouvez également cliquer et maintenir le bouton pour afficher rapidement la photo originale pendant le processus de retouche.

#### <span id="page-13-0"></span>Plein écran et Zoom de la visionneuse

Lorsque vous retouchez les photos, cliquez sur  $\sqrt{2}$  pour afficher la photo actuel en plein écran. Une fois en mode plein écran, vous pouvez cliquer sur **pour** afficher le panneau de maquillage/looks si nécessaire. Cliquez sur **de la pour** masquer le panneau, ou sur **A k** pour quitter le mode plein écran.

#### Zoom

Utilisez la liste déroulante **Zoom** pour définir la taille de l'apercu de la photo. Sélectionnez **Adapter** pour redimensionner la photo sélectionnée pour qu'elle s'adapte à la fenêtre de la visionneuse. Lorsque vous effectuez un zoom avant ou arrière sur une photo, une miniature de navigation pour la visionneuse affiche au-dessous de la liste déroulante. Cliquez et faites glisser la zone disponible pour modifier la zone de focus pour répondre à vos exigences de zoom.

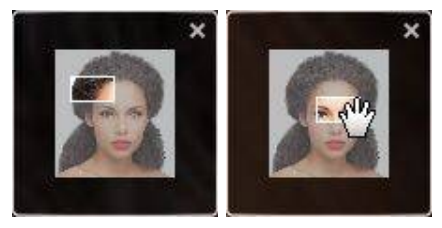

ote

*Remarque : l'option Navigation doit être sélectionné dans le menu déroulant Zoom pour que la miniature de navigation s'affiche. La miniature de navigation n'est pas disponibles lors de la mise à jour des points des traits ou d'en sélectionner le visage.*

Vous pouvez également utiliser les outils de zoom et de panoramique suivants pour un affichage plus facile de vos photos dans la fenêtre de la visionneuse de photos :

· - Lorsqu'elle est sélectionnée, cliquer sur le bouton gauche de la souris dans la fenêtre de la visionneuse de photos effectue un zoom avant sur la photo actuelle. Cliquer sur le bouton droit de la souris effectue un zoom arrière.

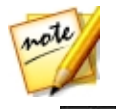

*Remarque : lorsqu'elle est sélectionnée, maintenez appuyé le bouton gauche de la souris, puis dessinez un carré sur la photo pour un zoom avant rapide sur une zone spécifique.*

- Cliquez pour activer le panoramique lors du zoom avant sur une photo. Pour faire un panoramique, cliquez simplement et faites glisser sur la photo pour afficher des zones différentes.

#### <span id="page-14-0"></span>Sélectionner le mode d'affichage visionneuse

La fenêtre de la visionneuse de photos a plusieurs modes d'affichage disponibles pour retoucher les photos. Cliquez sur les boutons dans le coin inférieur gauche de la fenêtre de la visionneuse de photos pour définir le mode d'affichage.

- · Normal présente uniquement la photo que vous retouchez dans la fenêtre d'aperçu.
- Côte à côte sélectionnez pour comparer les retouches dans les photos côte à côte.
- **CO** Fractionnée Gauche/Droite sélectionnez pour partager la photo, avec la moitié gauche contenant la photo originale, et la moitié droite de la photo avec les retouches appliquées.
- <sup>5</sup> Dessus/Dessous sélectionnez pour comparer les retouches aux photos du dessus au dessous.
- **F**ractionnée Dessus/Dessous sélectionnez pour partager la photo, avec la moitié supérieure contenant la photo originale, et la moitié inférieure de la photo avec les retouches appliquées.

#### Moniteur secondaire

Si vous avez plus d'un moniteur connecté à votre ordinateur et vous avez étendu votre bureau, sélectionnezAfficher > Moniteur secondaire > Activé pour dupliquer l'affichage de la visionneuse sur le moniteur secondaire.

### <span id="page-15-0"></span>Application du maquillage Chapitre 4:

Ce chapitre décrit toutes les retouches que vous pouvez apporter aux visages de vos photos dans CyberLink MakeupDirector.

Les retouches que vous apportez ne sont pas auto-appliquées au fichier de la photo originale. CyberLink MakeupDirector conserve un journal de toutes les retouches que vous voulez apporter, puis les applique à la photo quand elle est enregistrée ou partagée. Cela laisse la photo originale intacte.

Àtout moment, vous pouvez :

- Cliquez sur pour un aperçu rapide de la photo originale.
- Cliquez sur  $\bigcirc$  pour afficher un journal des retouches appliquées sur une photo dans l'Historique. Voir Afficher [l'historique](#page-28-0) pour plus d'informations.

### <span id="page-15-1"></span>Visage

Cliquez sur Visage dans le panneau de maquillage pour retoucher les zones du visage et appliquer du fond de teint et du blush.

#### <span id="page-15-3"></span>Lisseur de la peau

Sélectionnez l'option Lisseur de la peau pour lisser la peau d'une personne. Faites glisser le curseur à droite pour définir le lissage appliqué à la photo.

#### <span id="page-15-2"></span>Fond de teint

La fonction **Fond de teint** vous permet d'appliquer le fond de teint à un visage, en changeant le ton général de la peau. Sélectionnez une couleur à utiliser comme fond de teint pour la nouvelle couleur de la peau, puis utilisez le curseur pour régler la force de la couleur appliquée. Faites le glisser à droite pour augmenter l'intensité de la couleur, ou à gauche pour la diminuer.

#### <span id="page-16-0"></span>Blush

La fonction **Blush** vous permet d'appliquer du blush sur les joues d'une personne. Pour appliquer du blush, procédez comme suit :

- 1. Sélectionnez la **Couleur** du blush en cliquant sur un cercle de couleur correspondant.
- 2. Cliquez sur Modèle, puis définissez la forme du blush appliqué.
- 3. Faites glisser le curseur disponible pour définir la force du blush appliqué. Faites le glisser à gauche pour diminuer la force, ou à droite pour l'augmenter.

#### <span id="page-16-4"></span>Remodeleur du visage

Utilisez le Remodeleur du visage pour changer la forme du visage d'une personne. Faites glisser le curseur disponible pour changer la forme du visage, au besoin.

#### <span id="page-16-3"></span>Contour du visage

Sélectionnez l'option Contour du visage si vous voulez améliorer les traits du visage d'une personne. Faites glisser le curseur disponible à droite pour régler les contours, au besoin.

#### <span id="page-16-2"></span>Amélioration du nez

Utilisez la fonction **Amélioration du nez** pour faire paraître le nez d'une personne plus mince en ajoutant des ombres. Faites glisser le curseur disponible à droite pour définir la quantité d'amélioration appliquée.

#### <span id="page-16-1"></span>Correction des défauts

Sélectionnez l'option **Correction des défauts**, puis faites glisser le contrôle à la position Activé pour corriger automatiquement tous les défauts de la peau détectés sur le visage d'une personne.

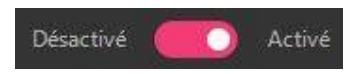

#### <span id="page-17-2"></span>Correction de la brillance

Sélectionnez Correction de la brillance pour supprimer les zones brillantes sur le visage d'une personne. Faites glisser le curseur disponible à droite pour définir la quantité de correction de la brillance appliquée.

### <span id="page-17-0"></span>Œil

Cliquez sur **Œil** dans le panneau de maquillage pour appliquer du maquillage et des retouches sur et autour des yeux.

#### <span id="page-17-3"></span>Eyeliner

La fonction **Eyeliner** vous permet d'appliquer de l'eyeliner sur une personne dans la photo. Pour appliquer l'eyeliner, procédez comme suit :

- 1. Sélectionnez la **Couleur** de l'eyeliner que vous souhaitez utiliser en cliquant sur un cercle de couleur correspondant.
- 2. Cliquez sur Modèle, puis sélectionnez le style d'eyeliner que vous souhaitez utiliser en cliquant dessus.

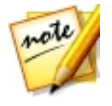

*Remarque : vous pouvez cliquer sur pour télécharger plusieurs*

*modèles d'eyeliner depuis Beauty Circle. Cliquez simplement sur sous le modèle que vous souhaitez télécharger.*

3. Faites glisser le curseur disponible pour définir la force de l'eyeliner appliqué. Faites le glisser à gauche pour diminuer la force, ou à droite pour l'augmenter.

#### <span id="page-17-1"></span>Cils

Dans Cils vous pouvez modifier les cils d'une personne et leur appliquer du mascara. Pour modifier les cils, procédez comme suit :

- 1. Sélectionnez la couleur du Mascara en cliquant sur un cercle de couleur correspondant.
- 2. Cliquez sur Cils, puis sélectionnez le style de cils que vous souhaitez utiliser en cliquant dessus.

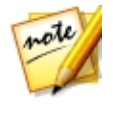

*Remarque : vous pouvez cliquer sur pour télécharger des cils*

*supplémentaires depuis Beauty Circle. Cliquez simplement sur sous les cils que vous souhaitez télécharger.*

3. Faites glisser le curseur disponible pour définir la force du mascara appliqué. Faites le glisser à gauche pour diminuer la force, ou à droite pour l'augmenter.

#### <span id="page-18-0"></span>Fard à paupières

La fonction **Fard à paupières** pour appliquer le fard à paupières sur une personne dans la photo. Pour appliquer le fard à paupières, procédez comme suit :

#### Sélection d'une palette

La première chose que vous devez faire est de choisir une palette. Les palettes peuvent avoir entre une et cinq couleurs différentes, qui sont appliquées à l'œil en même temps. Chaque palette comprend différents modèles de fard à paupières, qui offrent un look différent. Pour sélectionner une palette, procédez comme suit :

1. Faites glisser le contrôle disponible vers la droite pour activer le fard à paupières sur le visage sélectionné.

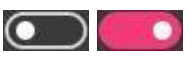

- 2. Cliquez sur Plus de palettes pour afficher une liste de toutes les palettes de fard à paupières disponibles.
- 3. Sélectionnez la palette que vous souhaitez utiliser dans la fenêtre Plus de palettes.

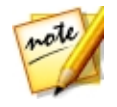

*Remarque : vous pouvez cliquer sur PLUS pour télécharger des palettes supplémentaires depuis Beauty Circle. Cliquez simplement sur sous la palette que vous souhaitez télécharger.*

4. Sélectionnez parmi les modèles disponibles pour cette palette pour appliquer le fard à paupières.

#### Personnalisation des palettes

- Si nécessaire, vous pouvez entièrement personnaliser le fard à paupières appliqué à votre goût, en créant une nouvelle palette personnalisée qui peut être utilisée plus tard. Pour personnaliser une palette de fard à paupières, procédez comme suit
- 1. Sélectionnez une des couleurs disponibles dans la palette pour la changer.
- 2. Décidez si vous voulez activer ou désactiver l'option Miroitement en faisant glisser la commande vers la gauche ou la droite. Miroitement ajoute un aspect plus brillant à la couleur de fard à paupières appliquée. La désactiver donne au fard à paupières un aspect plus mat.
- 3. Si nécessaire, passez votre souris sur la palette de couleurs, puis sélectionnez une nouvelle couleur pour le fard à paupières.
- 4. Utilisez le curseur disponible pour définir la force du fard à paupières appliqué sur la zone spécifique autour de l'œil. Faites le glisser à gauche pour diminuer la force, ou à droite pour l'augmenter.
- 5. Répétez les étapes 1-4 pour chaque couleur dans la palette sélectionnée, au besoin.
- 6. Lorsque vous avez terminé, cliquez sur  $\vee$  pour définir vos modifications. Vous pouvez également cliquer sur Enregistrer ma palette pour enregistrer la palette pour une utilisation future.

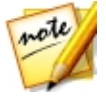

*Remarque : lorsque vous enregistrez une palette personnalisée, vous pouvez l'utiliser à nouveau plus tard. Cliquez simplement Plus de palettes, puis cliquez sur M es palettes pour la trouver.*

#### <span id="page-20-0"></span>Sourcils

Utilisez la fonction **Sourcils** pour transformer les sourcils d'une personne. Pour transformer les sourcils, procédez comme suit :

- 1. Définissez la couleur des sourcils en sélectionnant un cercle de couleur correspondante sur l'onglet Couleur.
- 2. Cliquez sur l'onglet Modèle et choisissez de modifier les sourcils réels de la personne, ou sélectionnez un modèle pour les transformer complètement :
	- Pour utiliser les sourcils de la personne, assurez-vous juste que D'origine en haut à gauche est sélectionné. Vous pouvez toujours revenir à cette sélection à tout moment.
	- · Pour utiliser un modèle, il suffit de cliquer dessus pour l'appliquer sur le visage. Vous pouvez avoir un aperçu de tous les modèles de sourcils disponibles en les sélectionnant.
- 3. Utilisez le curseur Couleur pour définir la force de la couleur des sourcils. Faites le glisser à droite pour augmenter l'intensité de la couleur, ou à gauche pour la diminuer.
- 4. Utiliser le curseur Forme pour changer la forme et l'épaisseur des sourcils. Faites le glisser à droite pour les rendre plus mince, ou faites le glisser à gauche pour rendre les sourcils plus épais.

#### <span id="page-20-1"></span>Couleur des yeux

Dans cette section, vous pouvez changer la Couleur des yeux d'une personne. Pour changer la couleur des yeux, procédez comme suit :

- 1. Sélectionnez un Modèle pour changer l'apparence de l'iris.
- 2. Cliquez sur l'onglet Couleur puis choisissez la couleur de l'iris en cliquant sur un cercle de couleur correspondant.
- 3. Utilisez le curseur Couleur pour changer la force de la couleur. Le faire glisser à droite augmenter l'intensité de la couleur qui se répartit sur l'iris. Le faire glisser à gauche réduit l'intensité de la couleur et la force du modèle appliqué.

4. Faites glisser le curseur Taille à droite pour augmenter la taille du modèle sélectionné et de l'iris.

#### <span id="page-21-3"></span>Poches yeux

Utilisez la fonction **Poches yeux** pour supprimer les poches sous les yeux de la personne. Faites glisser le curseur disponible à droite pour définir la quantité de suppression appliquée.

#### <span id="page-21-1"></span>Agrandisseur des yeux

L'Agrandisseur des yeux vous permet d'augmenter la taille des yeux de la personne. Faites glisser le curseur disponible vers la droite pour augmenter les tailles des yeux, au besoin.

#### <span id="page-21-2"></span>Illuminer

Sélectionnez l'option *Illuminer* pour illuminer les yeux d'une personne sur la photo. Faites glisser le curseur disponible vers la droite pour augmenter la luminosité des yeux.

#### <span id="page-21-0"></span>Doubles Paupières

La fonction **Doubles Paupières** vous permet d'ajouter ou de modifier le pli sur la paupière d'une personne. Pour utiliser cette fonction, procédez comme suit :

- 1. Cliquez sur le style de double paupière pour l'appliquer sur les paupières. Vous pouvez avoir un aperçu de tous les styles de double paupière disponibles en les sélectionnant.
- 2. Faites glisser le curseur pour augmenter la profondeur perçue du pli. Faites le glisser à droite pour augmenter la profondeur, ou à gauche pour la diminuer.

#### <span id="page-21-4"></span>Yeux rouges

Sélectionnez l'option Yeux rouges, puis faites glisser le contrôle à la position

Activé pour corriger automatiquement les yeux rouges éventuelles sur la personne sélectionnée dans une photo.

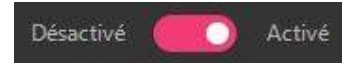

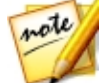

*Remarque : si plus d'une personne sur la photo a des yeux rouges, vous devez répéter le processus de correction des yeux rouges sur chaque personne. Voir [Sélection](#page-10-0) des visages pour plus d'informations.*

#### <span id="page-22-0"></span>Bouche

Cliquez sur Bouche dans le panneau de maquillage pour appliquer du rouge à lèvres, blanchir les dents, et ajuster le sourire de la personne.

#### <span id="page-22-2"></span>Rouge à lèvres

Dans la section **Rouge à lèvres** vous pouvez appliquer du rouge à lèvres à une personne sur la photo. Pour appliquer du rouge à lèvres, procédez comme suit :

- 1. Sélectionnez le type de rouge à lèvres que vous souhaitez appliquer :
	- Couleur : pour appliquer une couleur de rouge à lèvres uniforme, cliquez sur l'onglet Couleur puis choisissez un cercle de couleur correspondant.
	- 2 TONS : pour appliquer un rouge à lèvres mélange de deux couleurs, cliquez sur 2 TONS, puis choisissez parmi les combinaisons de couleurs disponibles.
- 2. Faites glisser le curseur disponible pour définir la force du rouge à lèvres appliqué. Faites le glisser à gauche pour diminuer la force, ou à droite pour l'augmenter.
- 3. Cliquez sur l'onglet Texture et sélectionnez une texture pour les lèvres.

#### <span id="page-22-1"></span>Blanchissant à dents

Sélectionnez Blanchissant à dents pour blanchir les dents d'une personne dans une photo. Faites glisser le curseur à droite pour définir la quantité de blanchiment appliqué sur les dents.

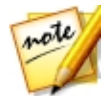

*Remarque : la fonction Blanchissant à dents est indisponible si CyberLink MakeupDirector détecte que la bouche d'une personne sur la photo est fermée. Si MakeupDirector a incorrectement détecté une bouche fermée,*

*sélectionnez le bouton pour activer manuellement. Voir [Activation](#page-12-1) de la [bouche](#page-12-1) ouverte pour plus d'informations.*

#### <span id="page-23-1"></span>Sourire

La fonction **Sourire** vous permet de modifier le sourire d'une personne en étirant les coins de la bouche. Faites glisser le curseur vers la droite pour étirer les coins de la bouche, au besoin.

### <span id="page-23-0"></span>**Chevelure**

Cliquez sur Chevelure dans le panneau de maquillage pour changer la couleur des cheveux d'une personne dans votre photo importée.

#### <span id="page-23-2"></span>Couleur des cheveux

Pour changer la couleur des cheveux d'une personne, procédez comme suit :

- 1. Sélectionnez d'abord une nouvelle couleur de cheveux en cliquant sur le cercle de couleur correspondant.
- 2. Utilisez le curseur **Briller** pour augmenter ou diminuer la brillance sur les cheveux. Faites le glisser à gauche pour diminuer la brillance, ou à droite pour l'augmenter.
- 3. Faites glisser le curseur **Couleur** pour changer la force de la couleur. Faites le glisser à gauche pour diminuer la force, ou à droite pour l'augmenter.

#### Pinceaux d'amélioration de la couleur

Une fois que vous avez ajouté de la couleur aux cheveux, vous pouvez utiliser les deux pinceaux d'amélioration pour retoucher les résultats.

Pour ajouter de la couleur à des zones qui en ont besoin, procédez comme suit :

- 1. Cliquez sur  $\rightarrow +$  pour activer le pinceau d'ajout de couleur.
- 2. Utilisez le curseur Taille pour définir la taille du pinceau.
- 3. Effectuez un zoom avant sur la photo, puis cliquez sur les zones où vous souhaitez que la couleur soit appliquée. CyberLink MakeupDirector appliquera la couleur aux pixels similaires dans la zone sélectionnée.

Pour supprimer de la couleur de zones, procédez comme suit :

- 1. Cliquez sur  $\sim$  pour activer le pinceau d'effacement de la couleur.
- 2. Utilisez le curseur Taille pour définir la taille du pinceau.
- 3. Effectuez un zoom avant sur la photo, puis cliquez sur les zones desquelles vous souhaitez supprimer la couleur. CyberLink MakeupDirector supprimera la couleur des pixels similaires dans la zone sélectionnée.

#### <span id="page-25-0"></span>Utilisation des looks Chapitre 5:

Les looks sont un ensemble enregistré des retouches que vous pouvez instantanément appliquer à une personne dans votre photo.

Cliquez sur le bouton **Looks** pour afficher les looks disponibles. Deux types de looks sont disponibles :

- Looks naturels : ces looks utilisent le maquillage et les retouches pour changer l'apparence d'une personne dans une photo importée.
- · Looks costumés : utilisez les looks costumés pour des occasions spéciales ou lorsque vous souhaitez appliquer un look de fête amusant à une personne dans une photo.

Les looks Par défaut ont été installés avec le programme MakeupDirector, alors que les looks sur l'onglet Téléchargé sont des looks téléchargés depuis Beauty Circle. Les looks sur l'onglet Mes Looks sont de vos retouches sur les photos et sont automatiquement enregistrés pour vous après que vous enregistrez ou partager des photos.

### <span id="page-25-1"></span>Application d'un look sur une personne

Vous pouvez appliquer un des looks disponibles dans la fenêtre Looks sur une personne sélectionnée dans votre photo importée.

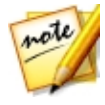

*Remarque : s'il y a plus d'une personne dans la photo, vous appliquez les looks séparément sur chaque personne. Cela vous permet de donner à chaque personne une apparence distincte. Voir [Sélection](#page-10-0) des visages pour plus d'informations.*

Pour appliquer un look sur une personne dans une photo, procédez comme suit :

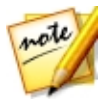

*Remarque : vous pouvez télécharger plus de looks depuis Beauty Circle, qui seront disponibles sur l'onglet Téléchargé. Voir [Téléchargement](#page-26-0) des [prédéfinis](#page-26-0) depuis Beauty Circle pour plus d'informations. Vos looks personnalisés sont disponibles sur l'onglet M es Looks.*

- 1. Décidez si vous souhaitez appliquer un look Naturel ou Costumé en cliquant sur l'onglet correspondant.
- 2. Cliquez sur un look pour l'appliquer à une personne dans la photo. Vous pouvez avoir un aperçu de tous les looks disponibles en les sélectionnant.
- 3. Utilisez le curseur qui apparaît au bas de la photo pour régler la force du look appliqué. Faites le glisser à gauche pour diminuer la force, ou à droite pour l'augmenter.

Pour supprimer un look sur le visage d'une personne, cliquez simplement sur D'origine.

### <span id="page-26-0"></span>Téléchargement des looks depuis Beauty Circle

Vous pouvez télécharger plus de looks depuis le Salon de Looks sur Beauty Circle. Pour télécharger des looks depuis Beauty Circle, procédez comme suit :

- 1. Cliquez sur **PLUS** pour aller au site Web de Beauty Circle.
- 2. Vous devez d'abord vous connecter à Beauty Circle pour télécharger des looks. Si vous n'avez pas de compte, cliquez sur le lien Connexion en haut de la page pour en obtenir un.
- 3. Trouvez un look que vous voulez télécharger, cliquez sur le bouton Essayez-le, puis cliquez sur Télécharger.
- 4. Suivez les étapes pour télécharger le look et l'enregistrer sur votre ordinateur. Trouver l'emplacement sur votre ordinateur où vous avez enregistré le fichier de look, puis double-cliquez dessus pour l'installer dans la fenêtre Looks.

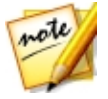

*Remarque : le look sera sur l'onglet Téléchargé.*

### <span id="page-27-0"></span>Partager les looks

Vous pouvez partager toutes les retouches apportées à une photo dans un look personnalisé en les transférant sur Beauty Circle.

Pour partager votre look, procédez comme suit :

- 1. Procédez d'une des manières suivantes :
	- · Après avoir enregistré une photo, cliquez sur le bouton Partager le look dans le dialogue de confirmation.
	- · Dans le panneau Looks, cliquez-droit sur un look sur l'onglet Mes Looks, puis sélectionnez Partager sur Beauty Circle.
- 2. Connectez-vous à Beauty Circle en utilisant votre compte. Si vous n'avez pas de compte, vous pouvez cliquer sur Créer un compte pour en obtenir un gratuitement, ou connectez-vous avec votre compte Facebook ou Weibo.
- 3. Dans la fenêtre Partager sur Beauty Circle, entrez les détails de votre look comme suit :
	- Catégorie : sélectionnez une catégorie qui correspond le mieux à votre look.
	- Description : dans le champ prévu, écrivez une description de votre look.
	- · Détails : affiche une liste des retouches dans le look pour votre référence.
- 4. Cliquez sur **Partager** pour passer au transfert.
- 5. Cliquez sur Fermer pour fermer la fenêtre de partage.

### <span id="page-28-0"></span>Afficher l'historique Chapitre 6:

Cliquez sur le bouton  $\bigcirc$  en haut de la visionneuse de photos pour afficher un historique de toutes les retouches apportées à la photo importée dans CyberLink MakeupDirector.

Passez votre souris sur un élément dans l'historique pour afficher dans la miniature ce à quoi la photo ressemblait à ce moment dans l'historique de réglage.

#### CyberLink MakeupDirector

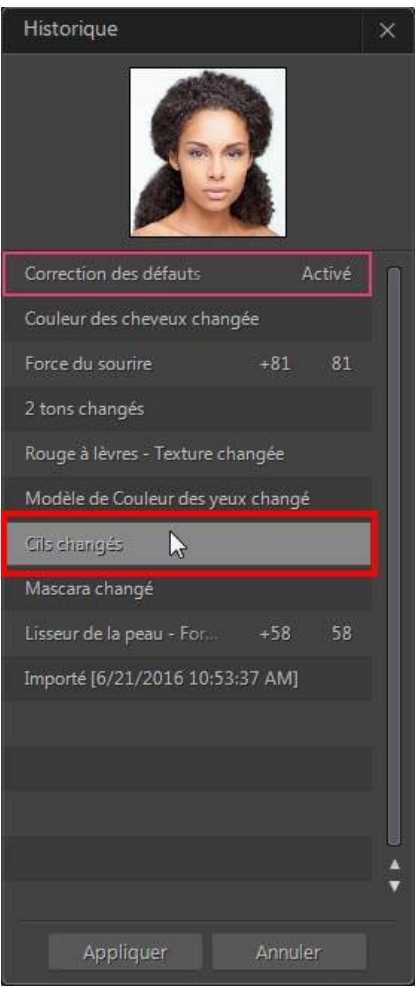

Si nécessaire, cliquez sur un élément de l'historique pour retourner la photo à ce réglage. Cliquez sur Appliquer pour fermer la fenêtre Historique.

### <span id="page-30-0"></span>Enregistrement et partage des photos Chapitre 7:

Lorsque vous avez terminé de retoucher une photo, vous pouvez l'enregistrer ou la partager sur Facebook ou Beauty Circle.

### <span id="page-30-1"></span>Enregistrement des photos

Après avoir retouché une photo, vous pouvez l'enregistrer dans un nouveau fichier photo.

Pour enregistrer une photo dans CyberLink MakeupDirector, procédez comme suit :

- 1. Cliquez sur le bouton **Enregistrer sous** dans le coin inférieur droit de la fenêtre visionneuse de photos.
- 2. Naviguez jusqu'à l'emplacement sur votre ordinateur où vous souhaitez enregistrer la photo.
- 3. Si nécessaire, donnez à la photo un **Nom du fichier** personnalisé.
- 4. Sélectionnez le format de fichier photo dans le menu déroulant Type de fichier. Les photos peuvent être enregistrées dans le format de fichier JPG, PNG ou TIF.
- 5. Cliquez sur **Enregistrer**.

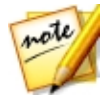

*Remarque : une fois enregistrée, vous pouvez partager les retouches apportées dans un nouveau look en cliquant sur le bouton Partager le look. Voir [Partager](#page-27-0) les looks pour plus d'informations.*

### <span id="page-30-2"></span>Partage des photos

Vous pouvez partager la photo que vous avez retouchée avec d'autres en la transférant à la fois sur Facebook et Beauty Circle.

#### <span id="page-31-0"></span>Partage des photos sur Beauty Circle

Pour partager votre photo en la transférant sur Beauty Circle, procédez comme suit :

- 1. Cliquez sur en bas à droite de la fenêtre de la visionneuse de photos puis cliquez sur Beauty Circle.
- 2. Connectez-vous à Beauty Circle en utilisant votre compte. Si vous n'avez pas de compte, vous pouvez cliquer sur Créer un compte pour en obtenir un gratuitement, ou connectez-vous avec votre compte Facebook ou Weibo.
- 3. Dans la fenêtre Partager sur Beauty Circle, entrez les détails de votre photo comme suit :
	- Titre : entrez un titre pour votre photo.
	- Choisir une sphère : sélectionner la sphère à laquelle vous voulez ajouter la photo.

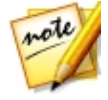

*Remarque : si nécessaire, vous pouvez cliquer sur Créer une sphère pour en ajouter un nouvelle qui correspond mieux à votre photo. Une fois créée, donnez à votre nouvelle sphère un nom et une description. Vous pouvez aussi choisir une catégorie, et si votre nouvelle sphère est secrète ou disponible pour tous.*

- Mots-clés : entrez plusieurs balises, séparées par une virgule, qui décrivent votre photo. Les balises sont des mots-clés que les gens peuvent rechercher sur Beauty Circle.
- 4. Si nécessaire, dites quelque chose sur votre photo en entrant une description dans le champ prévu.
- 5. Cliquez sur le bouton Partager pour terminer le processus de transfert.

#### <span id="page-31-1"></span>Partage des photos sur Facebook

Pour partager votre photo en la transférant sur Facebook, procédez comme suit :

- 1. Cliquez sur  $\infty$  en bas à droite de la fenêtre de la visionneuse de photos puis cliquez sur Facebook.
- 2. Si nécessaire, suivez les instructions pour autoriser le transfert des photos sur votre compte Facebook, puis cliquez sur Continuer.
- 3. Sélectionnez l'album Facebook dans lequel vous souhaitez transférer les photos dans la liste déroulante Ajouter à l'album comme suit :
	- Ajouter à un album existant : sélectionnez cette option si vous souhaitez transférer les photos dans un album qui existe déjà sur Facebook. Sélectionnez l'album dans lequel vous souhaitez la transférer dans la liste.
	- · Créer et ajouter à un nouvel album : sélectionnez pour l'ajouter à un nouvel album. Entrez les informations du nouvel album dans les champs prévus, y compris la Confidentialité de l'album.
- 4. Si nécessaire, entrez une Description de la photo dans les Paramètres de photo.
- 5. Cliquez sur le bouton Partager pour terminer le processus de transfert.

### <span id="page-33-0"></span>Préférences de MakeupDirector Chapitre 8:

Pour définir vos préférences en CyberLink MakeupDirector, sélectionnez

Modifier > Préférences dans le menu, ou cliquez sur le bouton

### <span id="page-33-1"></span>Préférences générales

Dans la fenêtre Préférences, sélectionnez l'onglet Général. Les options disponibles sont les suivantes :

#### Langue

- · Utiliser la langue par défaut du système : sélectionnez cette option pour que la langue d'affichage soit la même que la langue de votre système d'exploitation.
- · Défini par l'utilisateur : sélectionnez cette option, puis sélectionnez dans la liste déroulante la langue que vous souhaitez utiliser.

#### Mise à jour

· Rechercher automatiquement les mises à jour logicielles : sélectionnez pour rechercher périodiquement les mises à jour ou de nouvelles versions de MakeupDirector automatiquement.

### <span id="page-33-2"></span>Préférences du programme d'amélioration

Dans la fenêtre Préférences, sélectionnez l'onglet Programme d'amélioration. Les options disponibles sont les suivantes :

#### Programme d'amélioration du produit CyberLink

• Je veux participer : sélectionnez cet élément si vous souhaitez participer au Programme d'amélioration du produit CyberLink pour MakeupDirector. Une fois activé, CyberLink MakeupDirector recueillera des informations sur la configuration matérielle et logicielle de votre système informatique, ainsi que votre comportement d'utilisation et les statistiques liées au logiciel. Cliquez sur le lien Lire plus d'informations sur le programme d'amélioration en ligne pour afficher des informations détaillées sur le contenu recueilli.

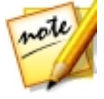

*Remarque : Le Programme d'amélioration du produit CyberLink pour MakeupDirector ne recueillera aucunes informations personnelles dans des buts de vous identifier.*

#### <span id="page-35-0"></span>Chapitre 9:

### Touches de raccourci de MakeupDirector

Voici une liste des touches de raccourci disponibles dans CyberLink MakeupDirector pour votre confort :

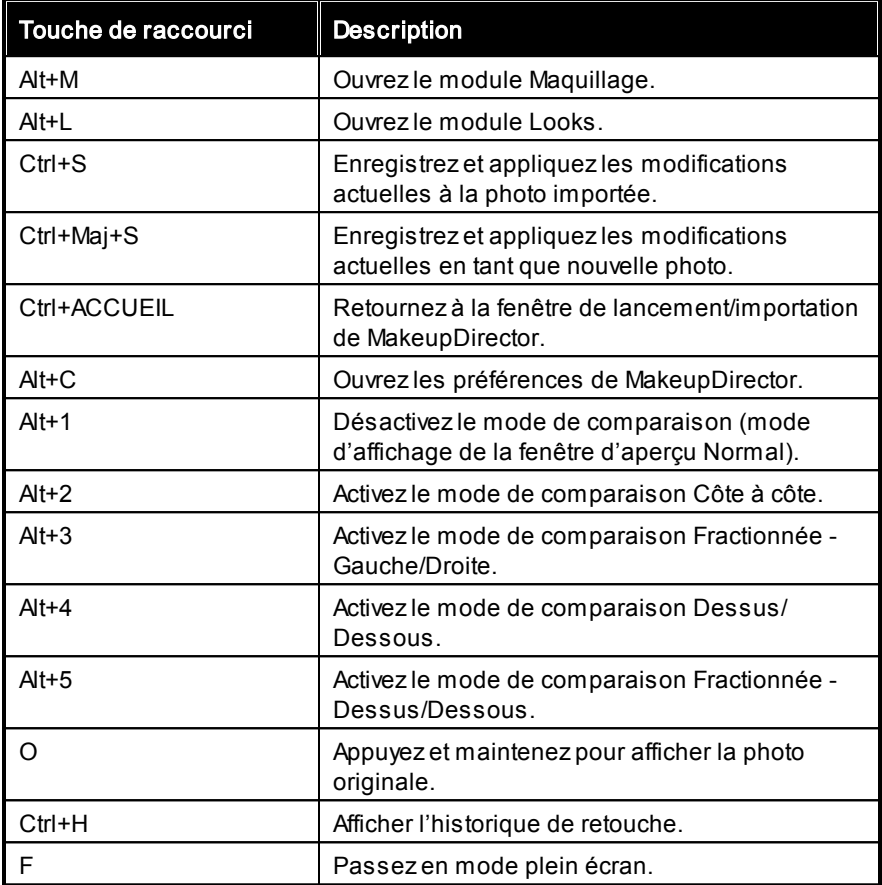

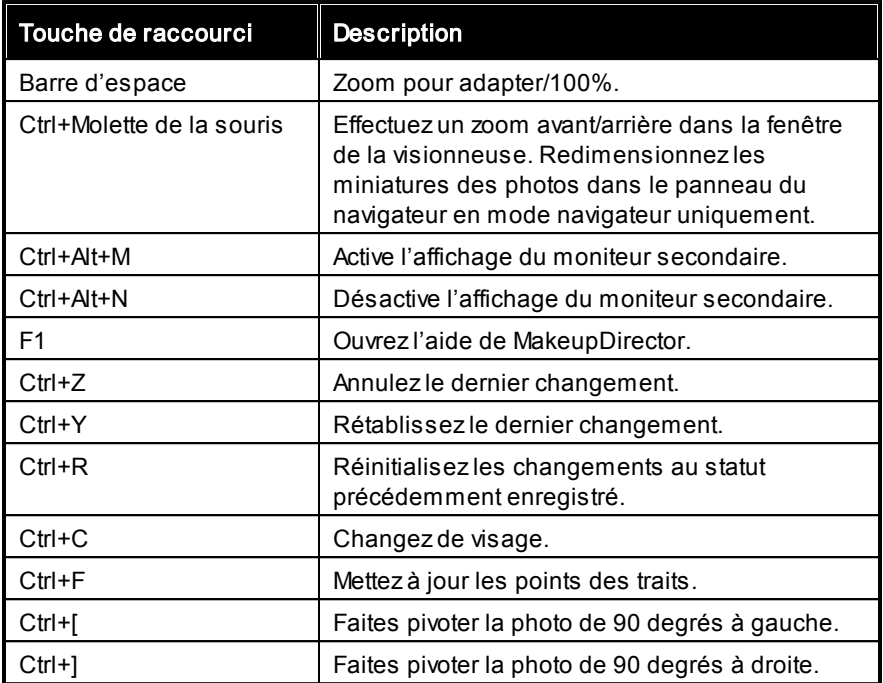

#### <span id="page-37-0"></span>Assistance technique Chapitre 10:

Si vous avez besoin d'assistance technique, alors ce chapitre peut vous aider. Il contient toutes les informations nécessaires pour trouver les réponses à vos questions. Vous pouvez aussi rapidement obtenir des réponses en contactant votre distributeur/revendeur local.

### <span id="page-37-1"></span>Avant de contacter l'assistance technique

Avant de contacter l'assistance technique de CyberLink, veuillez profiter d'une ou plusieurs des options d'assistance gratuite suivantes :

- · Consultez le guide de l'utilisateur ou l'aide en ligne installée avec votre application.
- · Consultez la base de connaissance au lien suivant sur le site Web CyberLink : http://www.cyberlink.com/support/search-product-result.do
- · Vérifiez la page des [Ressources](#page-39-0) d'aide dans ce document.

Lorsque vous contactez l'assistance technique par courrier électronique ou téléphone, veuillez préparer les informations suivantes :

- · La clé de produit enregistrée (votre clé de produit peut se trouver sur la jaquette du CD, sur la boîte ou dans le message reçu après avoir acheté des produits dans le magasin CyberLink).
- · Le nom du produit, la version et le numéro de build, que vous pouvez généralement afficher en cliquant sur l'image du nom de produit sur l'interface utilisateur.
- La version Windows installée sur votre système.
- · La liste des périphériques matériels utilisés (carte de capture, carte son, carte VGA) et leurs caractéristiques. Pour des résultats plus rapides, veuillez générer et joindre vos infos système à l'aide de DxDiag.txt.

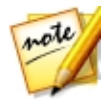

*Remarque : voici les étapes pour générer le fichier DxDiag.txt des infos système : cliquez sur le bouton (démarrer) de Windows, puis recherchez « dxdiag ». Cliquez sur le bouton Enregistrer toutes les informations pour enregistrer le fichier DxDiag.txt.*

- · Le contenu des messages d'avertissement affichés (vous souhaiterez peut-être l'écrire ou effectuer une capture d'écran).
- · Une description détaillée du problème et des circonstances dans lesquelles il s'est produit.

### <span id="page-38-0"></span>Assistance Web

Des solutions à vos problèmes sont disponibles 24 heures sur 24 et gratuitement sur le site Web CyberLink :

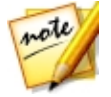

*Remarque : vous devez d'abord vous inscrire comme membre avant d'utiliser l'assistance par le Web de CyberLink.*

CyberLink offre une vaste gamme d'options d'assistance par le Web, notamment des FAQ dans les langues suivantes :

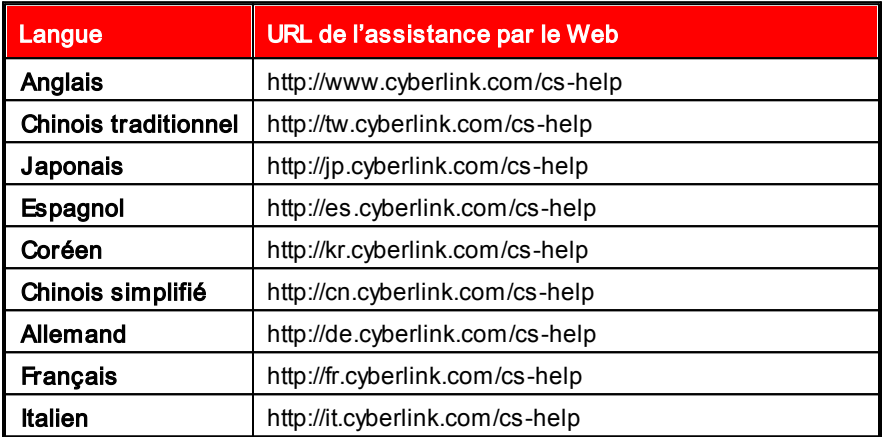

### <span id="page-39-0"></span>Ressources d'aide

Ce qui suit est une liste de ressources d'aide qui peuvent vous aider lorsque vous utilisez un des produits de CyberLink.

- Accédez à la **base de connaissance** et aux **FAQ** (questions fréquemment posées) de CyberLink : http://fr.cyberlink.com/cs-resource
- · Affichez les tutoriels vidéo pour votre logiciel : http:// directorzone.cyberlink.com/tutorial/
- · Posez des questions et obtenez des réponses de nos utilisateurs sur le forum de la communauté CyberLink: http://forum.cyberlink.com/forum/ forums/list/ENU.page

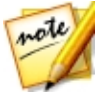

*Remarque : Le forum de la communauté d'utilisateurs de CyberLink n'est disponible qu'en anglais et en allemand.*

# Index 2

Correction des défauts [13](#page-16-1) Couleur cheveux [20](#page-23-2) lèvres [19](#page-22-2) Couleur des cheveux [20](#page-23-2)

Doubles paupières [18](#page-21-0)

2 TONS [19](#page-22-0)

### $\Delta$

Aide [36](#page-39-0) Assistance technique [34](#page-37-0) Assistance Web [35](#page-38-0)

### B

Beautiy Circle transfert des looks [24](#page-27-0) Beauty Circle [28](#page-31-0) téléchargement des looks [23](#page-26-0) Blanchissant à dents [19](#page-22-1) Blush [13](#page-16-0) Bouche blanchir les dents [19](#page-22-1) ouverte [8](#page-11-0) rouge à lèvres [19](#page-22-2) sourire [20](#page-23-1)

### C

Cils [14](#page-17-1) Configuration du système [2](#page-5-0) Correction de la brillance [14](#page-17-2)

### E

D

Étendre affichage [11](#page-14-0) **Exporter** formats [27](#page-30-1) Eyeliner [14](#page-17-3)

#### F

Facebook [28](#page-31-1) Fard à paupières [15](#page-18-0) Fond de teint [12](#page-15-2) Format importer [3](#page-6-1) Formats exporter [27](#page-30-1) Formats pris en charge [3](#page-6-1)

### H

Historique [9,](#page-12-0) [25](#page-28-0)

### I

Importer photos [3](#page-6-0)

#### L

Langue [30](#page-33-1) langue de l'interface [30](#page-33-1) Looks [22](#page-25-0) partage [24](#page-27-0) téléchargement [23](#page-26-0) transfert [24](#page-27-0)

### M

Maquillage appliquer [12](#page-15-0) Messages réinit. [30](#page-33-1) Mises à jour [1,](#page-4-2) [30](#page-33-1) Moniteur secondaire [11](#page-14-0)

### N

Navigation [10](#page-13-0) Ne plus afficher [30](#page-33-1) Nez amélioration [13](#page-16-2)

### P

Partager sur Beauty Circle [28](#page-31-0) sur Facebook [28](#page-31-1) Peau correction de la brillance [14](#page-17-2) correction des défauts [13](#page-16-1) lissage [12](#page-15-3) ton [12](#page-15-2) Photo originale [9,](#page-12-0) [12](#page-15-0) Photos afficher l'original [9](#page-12-0) enregistrement [27](#page-30-1) formats pris en charge [3](#page-6-1) importation [3](#page-6-0) importer [3](#page-6-2) original [12](#page-15-0) partage [28,](#page-31-0) 28 Plein écran [10](#page-13-0) Points des traits [8](#page-11-0) prédéfinis [22](#page-25-0) Préférences [30](#page-33-0)

### R

RAW [3](#page-6-1) Réinit. [30](#page-33-1) rouge [19](#page-22-2)

### S

Sourcils [17](#page-20-0) Sourire [20](#page-23-1)

### T

Télécharger looks [23](#page-26-0) Touches de raccourci [32](#page-35-0)

#### $\overline{V}$

Visage contours [13](#page-16-3) remodeler [13](#page-16-4) sélection [7](#page-10-0)

#### Y

Yeux agrandir [18](#page-21-1) couleur [17](#page-20-1) Doubles paupières [18](#page-21-0) illuminer [18](#page-21-2) poches [18](#page-21-3) yeux rouges [18](#page-21-4) Yeux rouges [18](#page-21-4)